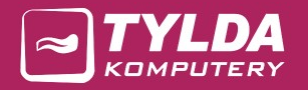

# AKTYWNY SAMORZĄD

Instrukcja instalacji, aktualizacji i konfiguracji

TYLDA Sp. z o.o. ul. Marszałka J. Piłsudskiego 1/17 37-200 Przeworsk

Adres do korespondencji: Tylda Sp. z o.o. I/Oddział Zielona Góra ul. Podgórna 43C 65-213 Zielona Góra

tel. 502 563 896 www.tylda.pl tylda@tylda.pl

wersja 2.1 2020.04.21

www.as.tylda.pl

## Spis treści

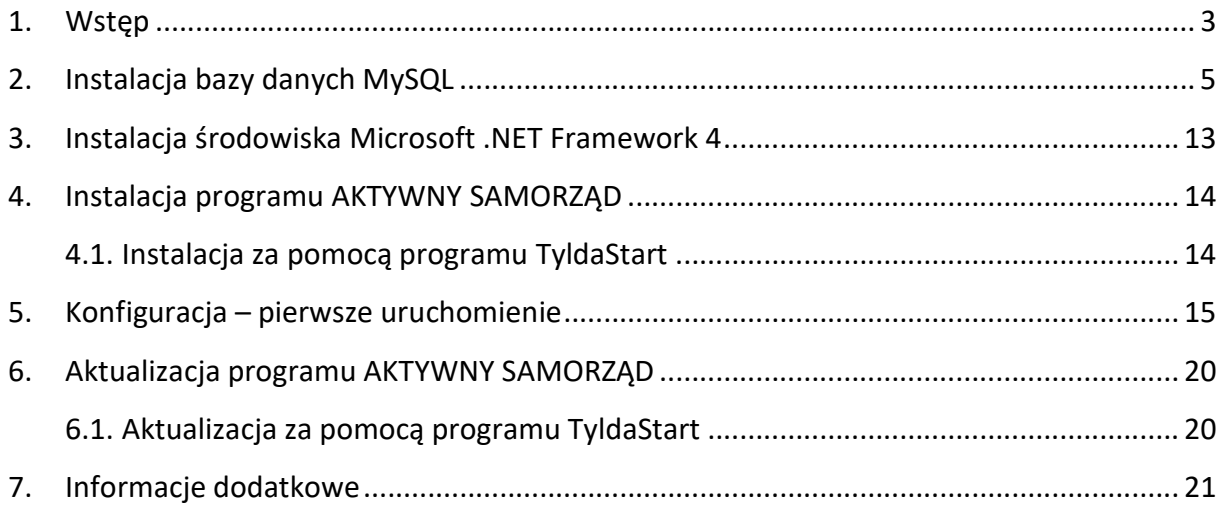

## 1. Wstęp

Program AKTYWNY SAMORZĄD może działać w konfiguracji jedno- i wielostanowiskowej, zarówno na komputerach 32- jak i 64-bitowych (w dowolnej ich konfiguracji w sieci). Wszystkie komputery mogą korzystać ze wspólnej bazy zainstalowanej na komputerze zwanym dalej serwerem.

Program AKTYWNY SAMORZĄD wykorzystuje bazę danych MySQL oraz środowisko Microsoft .NET Framework 4.

Wszystkie wymagane pliki instalacyjne dostępne są na stronie www.as.tylda.pl.

#### Minimalne wymagania techniczne

- Procesor: 1GHz
- Pamięć RAM: 512MB
- Wolna przestrzeń dyskowa: 300MB
- Rozdzielczość monitora: 1024x768 pikseli
- System operacyjny: Microsoft Windows XP (SP3), Vista, 7, 8, 10 (32/64-bit)

#### Rodzaje instalacji

Poniżej przedstawione są możliwe rodzaje instalacji programu AKTYWNY SAMORZĄD:

 Instalacja jednostanowiskowa – baza danych i program AKTYWNY SAMORZĄD zainstalowane są na tym samym stanowisku:

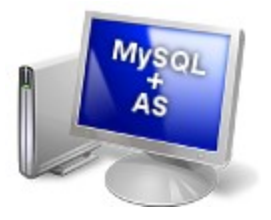

 Instalacja jednostanowiskowa – baza danych i program AKTYWNY SAMORZĄD zainstalowane są na oddzielnych stanowiskach komunikujących się za pomocą sieci:

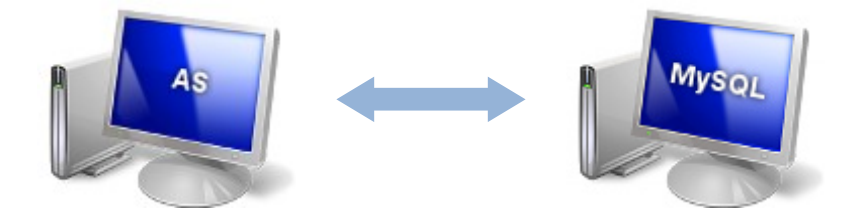

 Instalacja wielostanowiskowa – program AKTYWNY SAMORZĄD zainstalowany jest na kilku stanowiskach, w tym również na serwerze; komputery komunikują się za pomocą sieci:

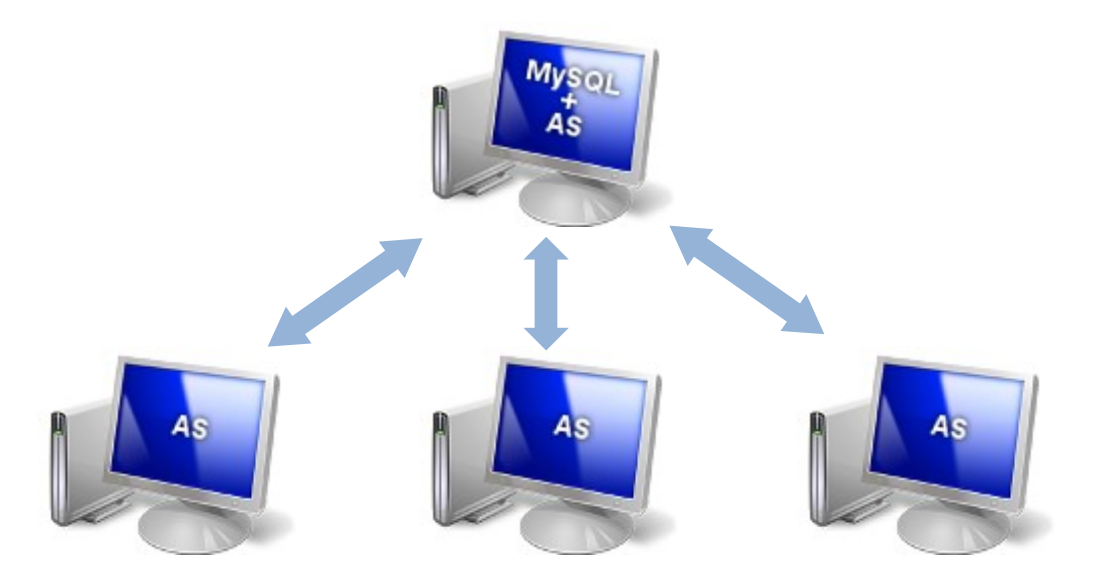

 Instalacja wielostanowiskowa – program AKTYWNY SAMORZĄD zainstalowany jest na kilku stanowiskach, z pominięciem serwera; komputery komunikują się za pomocą sieci:

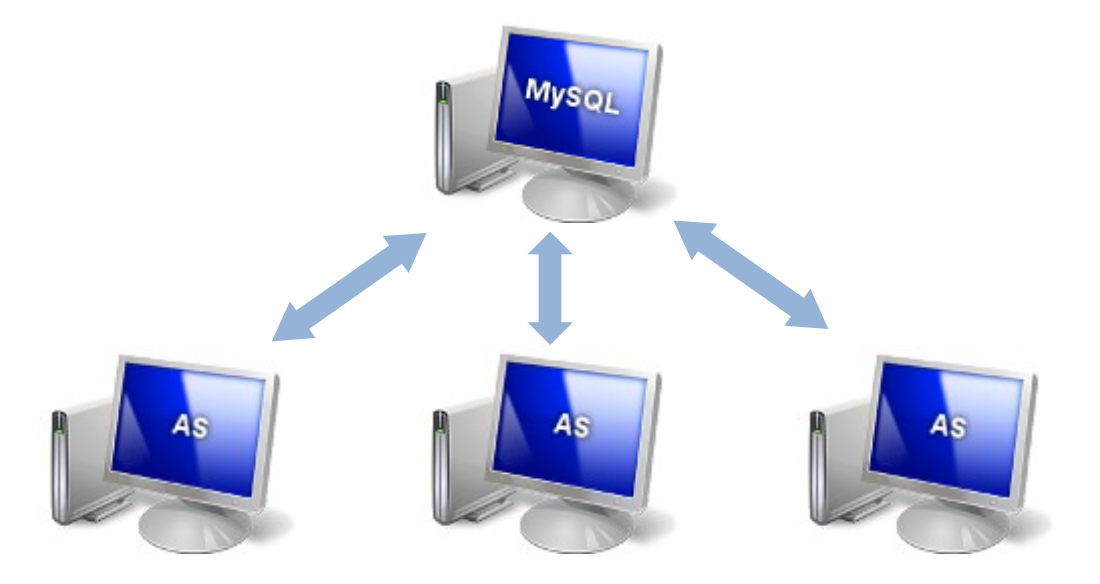

## 2. Instalacja bazy danych MySQL

Bazę danych MySQL można zainstalować na dowolnym komputerze, z którym stanowiska z zainstalowanym programem AKTYWNY SAMORZĄD mają połączenie za pomocą sieci lokalnej. Podłączenie serwera do sieci nie jest wymagane w przypadku instalacji jednostanowiskowej, gdzie baza danych i program AKTYWNY SAMORZĄD instalowane są na tym samym stanowisku.

Możliwe rodzaje instalacji zostały opisane w punkcie 1.

Zalecana wersja bazy danych MySQL: 5.1 lub nowsza.

Aby rozpocząć instalację, należy uruchomić jeden z programów instalacyjnych:

- mysql-5.1.55-win32.msi dla systemów 32-bitowych
- mysql-5.1.55-winx64.msi dla systemów 64-bitowych

Opis jak sprawdzić posiadaną wersję systemu Windows zamieszczony jest w punkcie 7.

Dalej należy postępować według instrukcji poniżej.

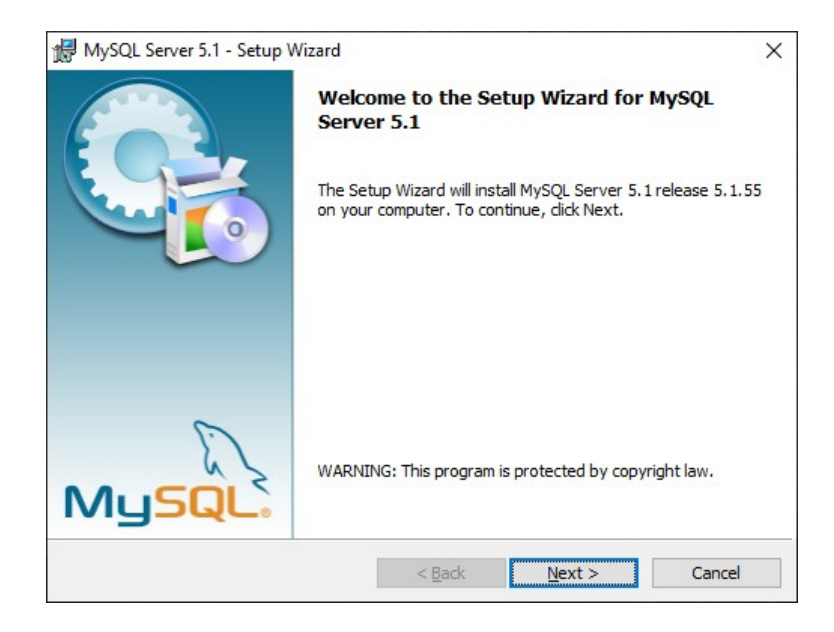

1. Po uruchomieniu programu instalacyjnego wyświetli się ekran powitalny. Klikamy [Next].

2. Akceptujemy warunki licencji – wybieramy opcję I accept the terms in the license agreement. Klikamy [Next].

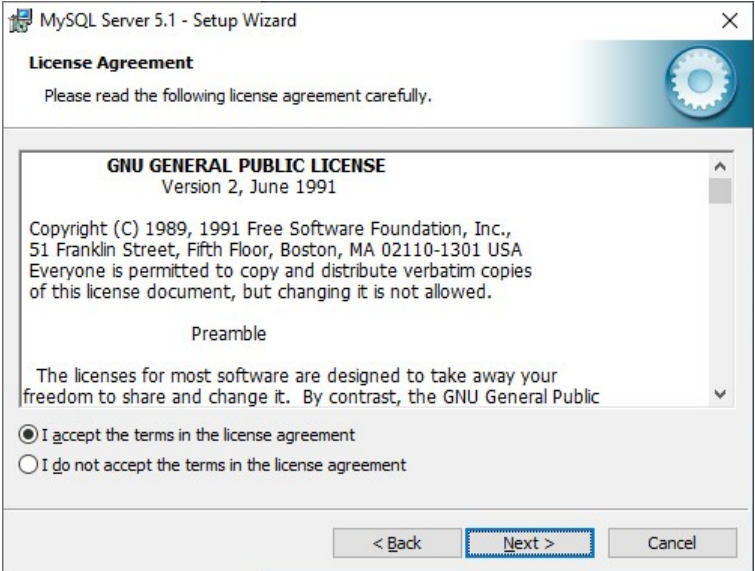

3. Wybieramy rodzaj instalacji Typical. Klikamy [Next].

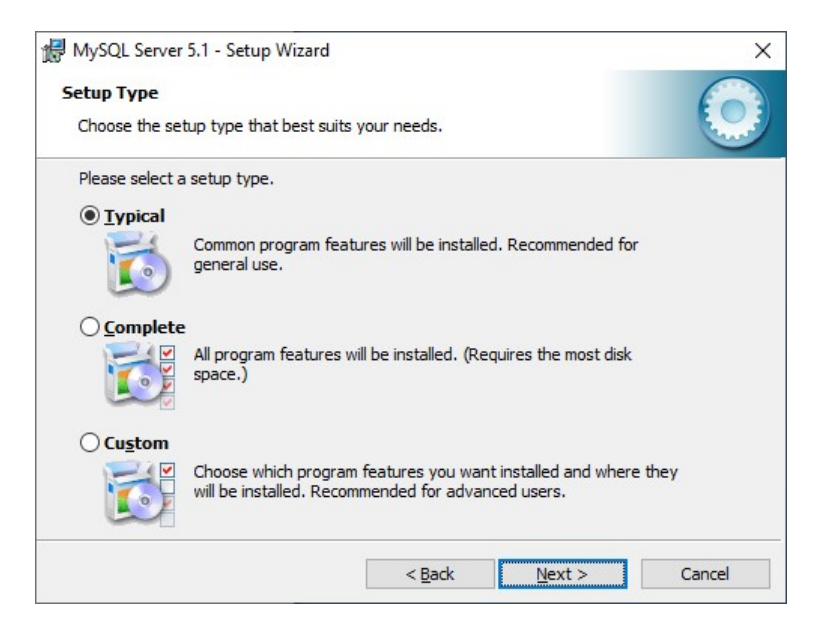

Wybranie opcji Custom pozwoli m.in. na wybranie katalogu instalacji. Zalecane jest zainstalowanie bazy danych w domyślnej lokalizacji.

4. Rozpoczynamy proces instalacji. Klikamy [Install].

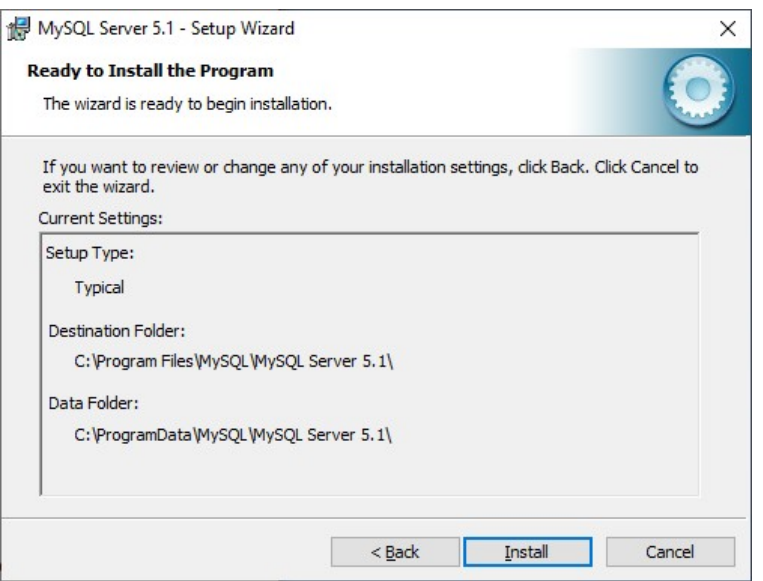

5. Pomijamy informacje reklamowe, które zostaną wyświetlone na dwóch kolejnych ekranach. Klikamy kolejno [Next].

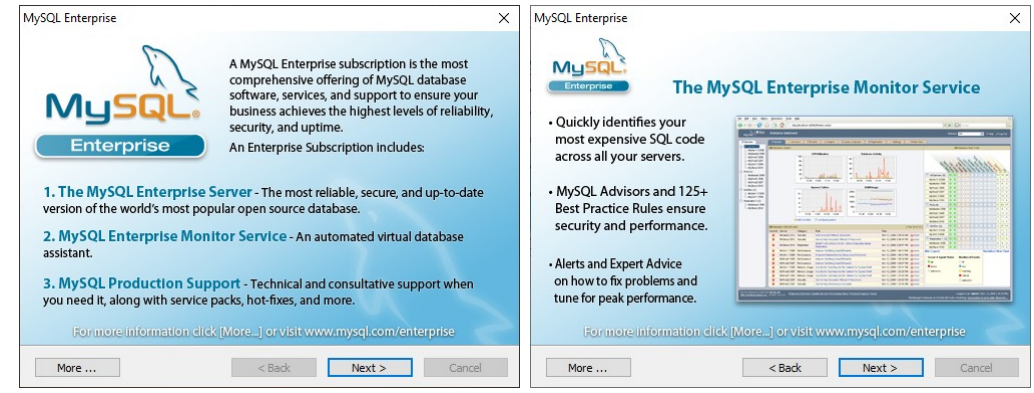

6. Sprawdzamy, czy opcja Configure the MySQL Server now jest zaznaczona (jeśli nie, to zaznaczamy ją). Klikamy [Finish].

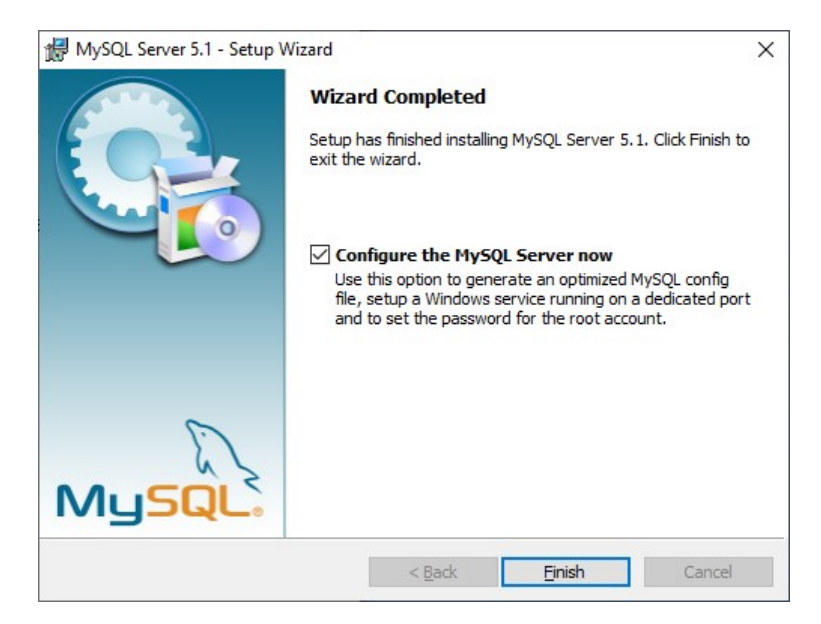

Otworzy się konfigurator MySQL.

(Jeśli konfigurator nie uruchomi się automatycznie, należy uruchomić program MySQLInstanceConfig.exe znajdujący się domyślnie w katalogu: C:\Program Files\MySQL\MySQL Server 5.1\bin\.

7. Wyświetli się ekran powitalny konfiguratora MySQL. Klikamy [Next].

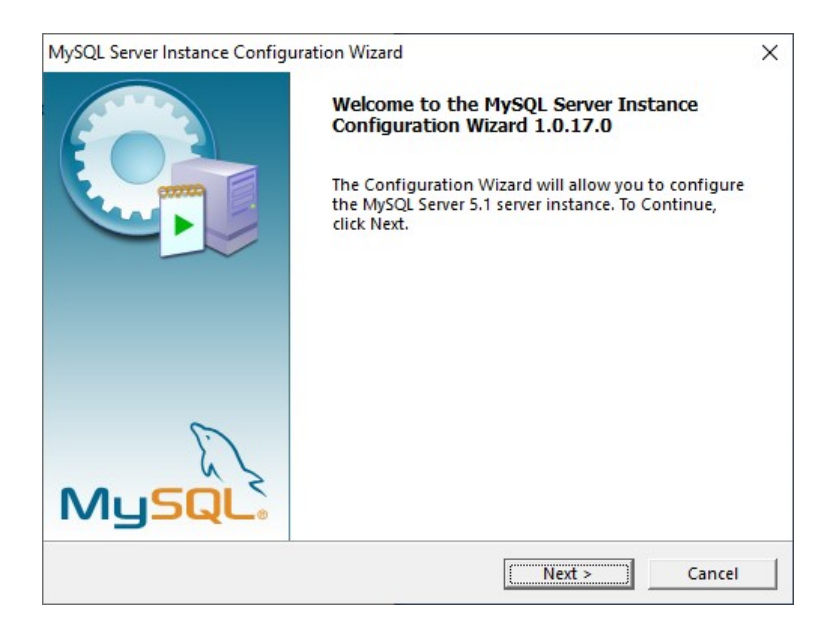

8. Wybieramy opcję Detailed Configuration. Klikamy [Next].

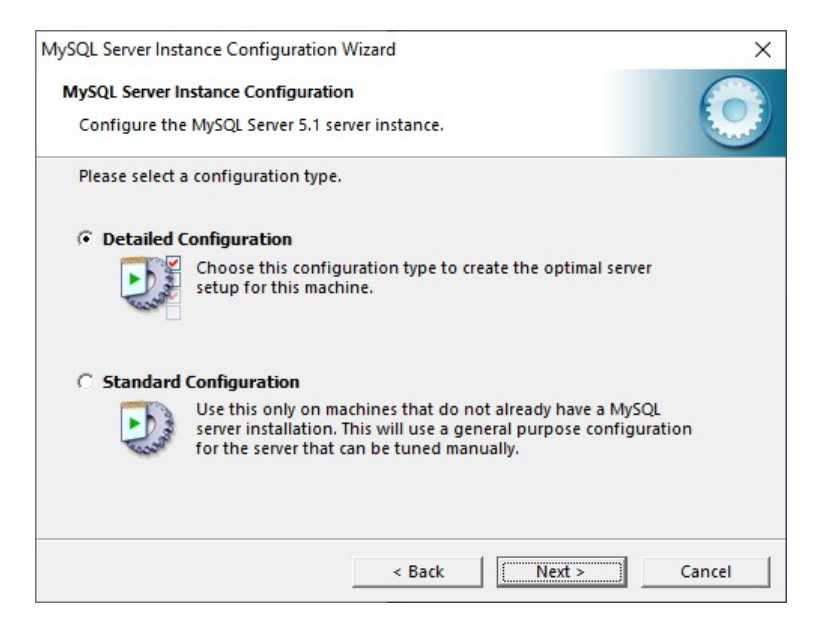

9. Kolejne 5 ekranów zostawiamy bez zmian. Klikamy kolejno [Next].

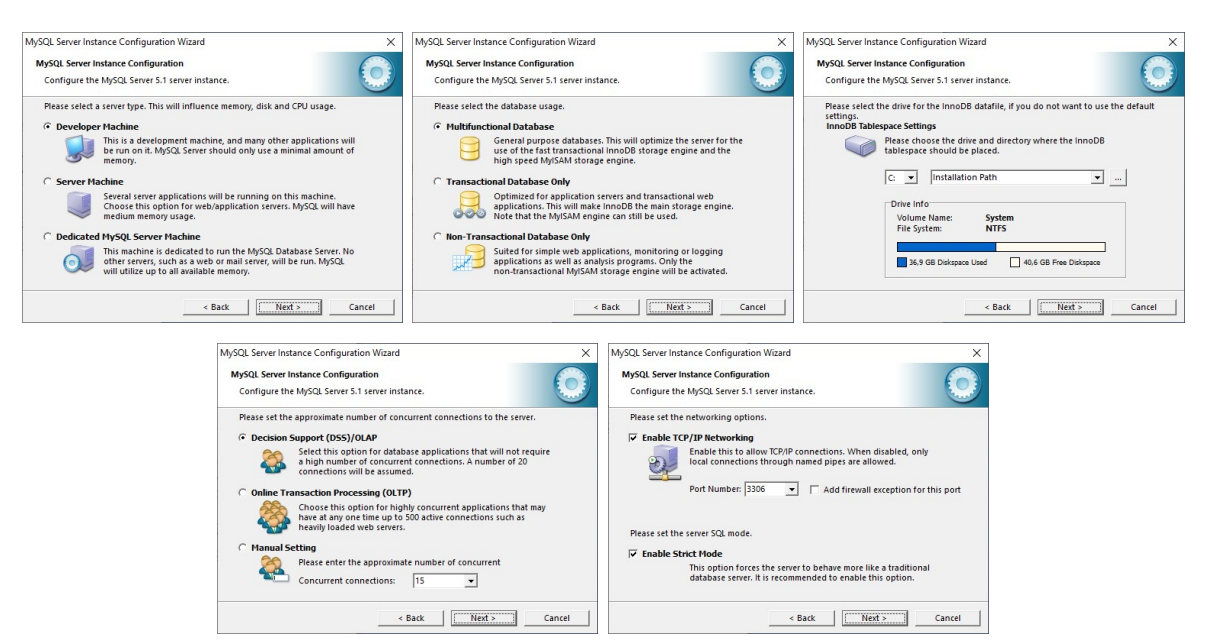

10. Wybieramy opcję Manual Selected Default Character Set / Collation i z listy Character Set wybieramy pozycję utf8. Klikamy [Next].

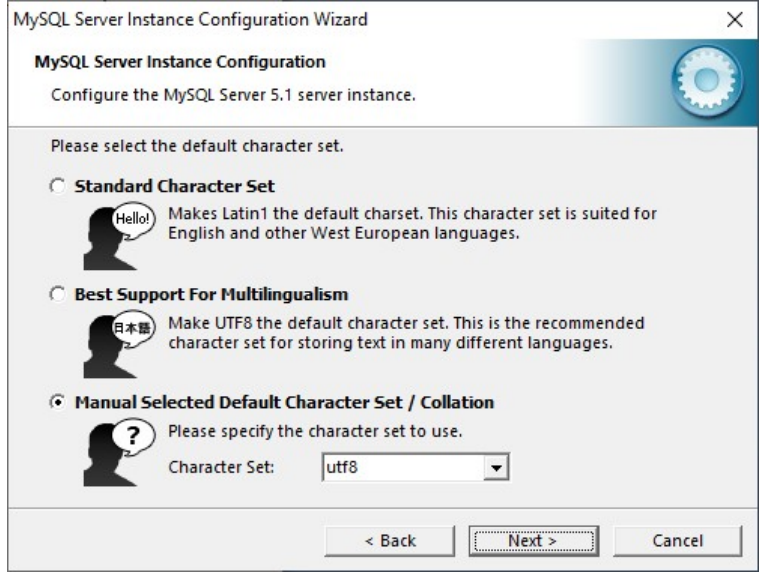

11. Sprawdzamy, czy opcja Launch the MySQL Server automatically jest zaznaczona (jeśli nie, to zaznaczamy ją). Klikamy [Next].

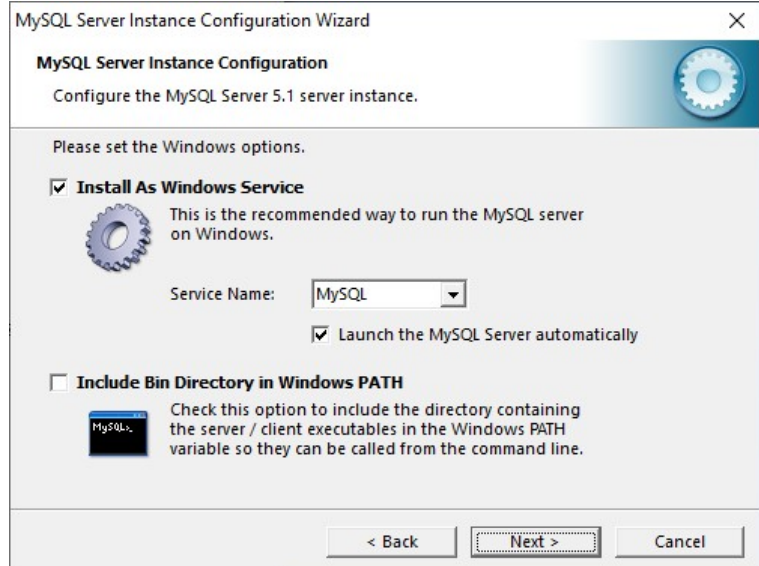

12. Jeśli chcemy zabezpieczyć dostęp do bazy hasłem, zostawiamy opcję Modify Security Settings zaznaczoną i w pola New root password i Confirm wpisujemy dwukrotnie hasło.

Jeśli pole Current root password jest dostępne, należy wpisać w nim aktualne hasło do bazy MySQL. Sytuacja taka może wystąpić, jeśli konfigurator wykryje konfigurację bazy danych instalowanej wcześniej na danym komputerze.

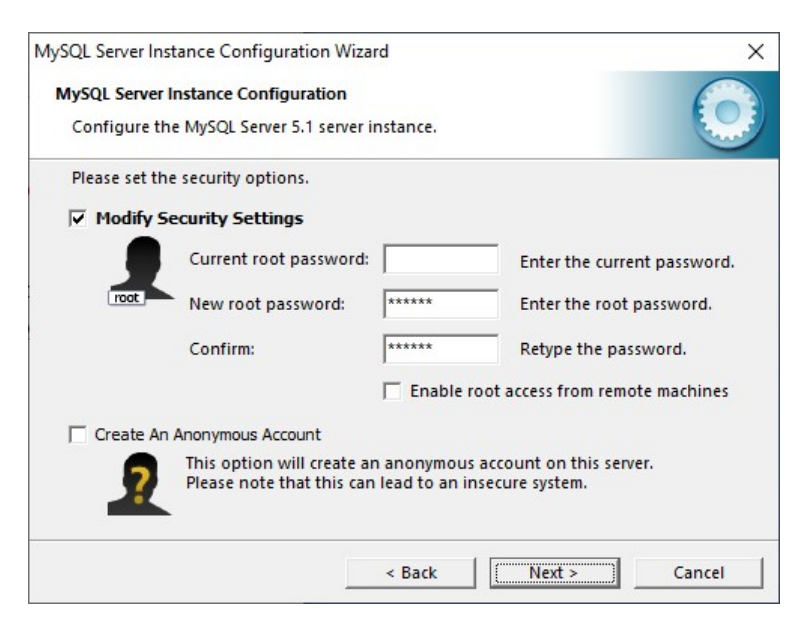

Hasło do bazy danych MySQL należy zapamiętać i szczególnie chronić, gdyż tylko ono daje możliwość zmiany konfiguracji bazy danych oraz prawidłowej konfiguracji programu AKTYWNY SAMORZĄD.

Jeśli nie chcemy wprowadzać hasła do bazy, należy wyłączyć opcję Modify Security Settings.

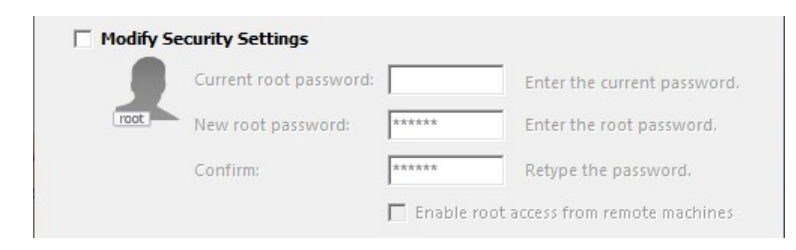

Klikamy [Next].

13. Rozpoczynamy proces konfiguracji. Klikamy [Execute].

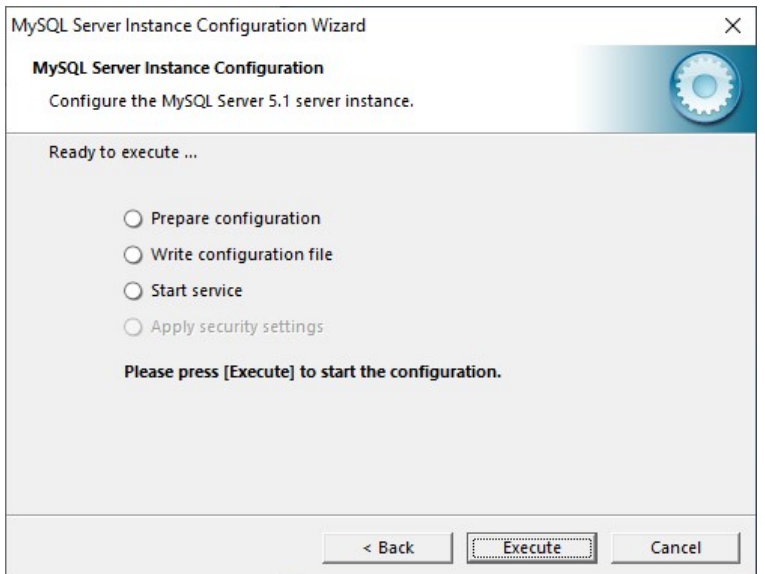

14. Kończymy konfigurację. Klikamy [Finish].

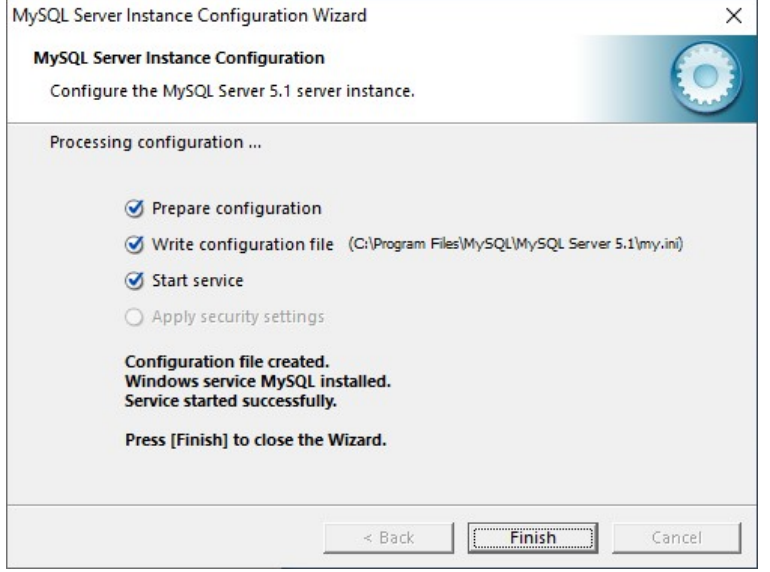

## 3. Instalacja środowiska Microsoft .NET Framework 4

Środowisko Microsoft .NET Framework należy zainstalować na każdym komputerze, na którym program AKTYWNY SAMORZĄD ma działać.

Wymagana wersja .NET Framework: 4.0 lub nowsza.

Aby rozpocząć instalację, należy uruchomić jeden z programów instalacyjnych:

- dotNetFx40 Full x86 x64.exe Instalator standardowy (zawiera wszystkie wymagane pliki)
- dotNetFx40 Internet x86 x64.exe lub instalator internetowy (pobiera i instaluje wymagane pliki z Internetu)

Instalację przeprowadzamy nie zmieniając żadnych ustawień instalatora – potwierdzamy wszystkie ekrany instalatora, aż do zakończenia instalacji.

## 4. Instalacja programu AKTYWNY SAMORZĄD

Program AKTYWNY SAMORZĄD nie posiada instalatora – dostępny jest jako archiwum ZIP.

Plik aktywny\_samorzad.zip należy rozpakować w wybranym katalogu, np.

C:\Tylda\Aktywny samorząd\

Jeśli na stanowisku znajduje się starsza wersja programu AKTYWNY SAMORZĄD – należy ją zastąpić nową. Więcej informacji w punkcie 6. Aktualizacja programu AKTYWNY SAMORZĄD.

## 4.1. Instalacja za pomocą programu TyldaStart

Na stronie internetowej programu AKTYWNY SAMORZĄD dostępny jest program TyldaStart służący do aktualizacji programu AKTYWNY SAMORZĄD. Można go również użyć do instalacji programu AKTYWNY SAMORZĄD.

Plik TyldaStart.zip należy rozpakować w wybranym katalogu, np.

C:\Tylda\Aktywny samorząd\

Następnie uruchamiamy program – plik TyldaStart.exe i klikamy [Aktualizuj program].

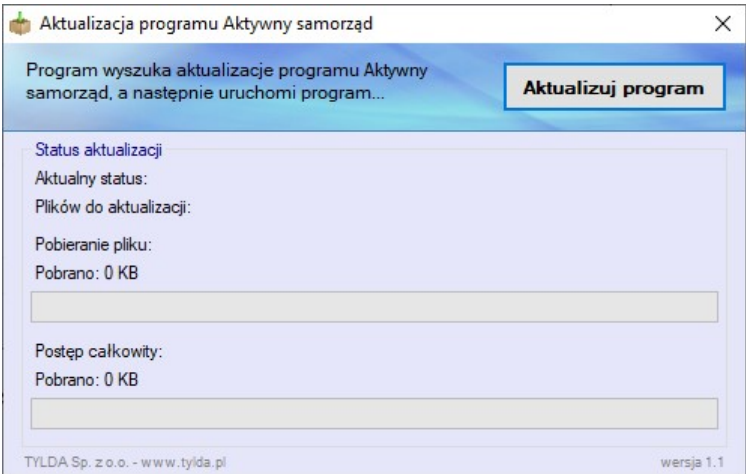

Program TyldaStart pobierze wszystkie wymagane pliki, a następnie uruchomi program AKTYWNY SAMORZĄD.

## 5. Konfiguracja – pierwsze uruchomienie

Konfigurację należy rozpocząć od komputera z zainstalowaną bazą MySQL, a następnie przejść do konfiguracji pozostałych komputerów.

W przypadku problemów z konfiguracją, należy zapoznać się z informacjami zawartymi w punkcie 7.

1. Przy pierwszym uruchomieniu programu AKTYWNY SAMORZĄD (plik Aktywny samorząd.exe) wyświetlony zostanie Konfigurator MySQL, który służy do konfiguracji połączenia programu AKTYWNY SAMORZĄD z bazą danych MySQL. Klikamy [Dalej].

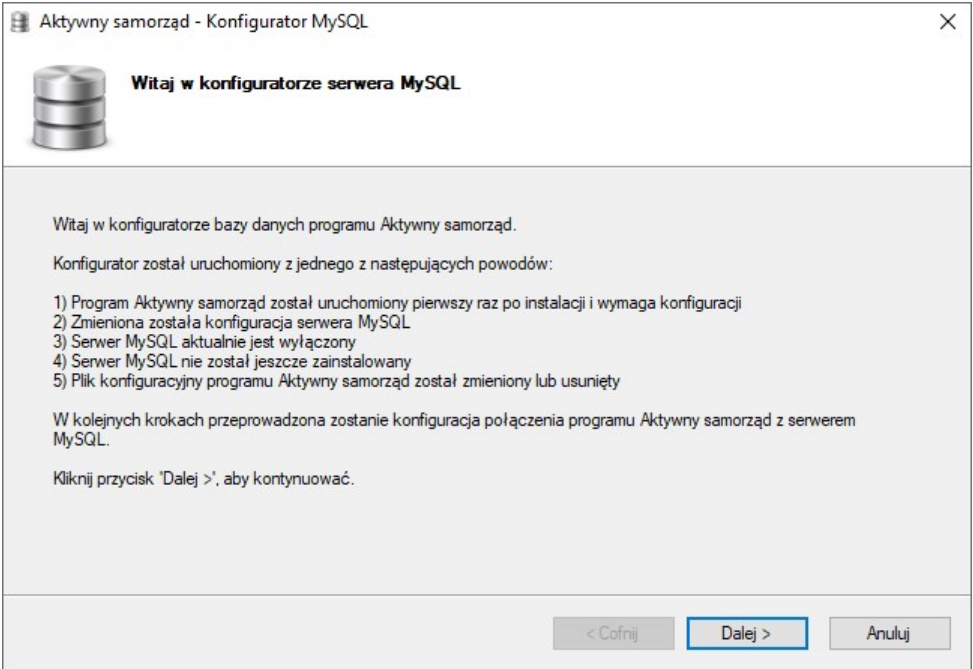

2. Wprowadzamy dane dostępowe do bazy danych MySQL. Klikamy [Dalej].

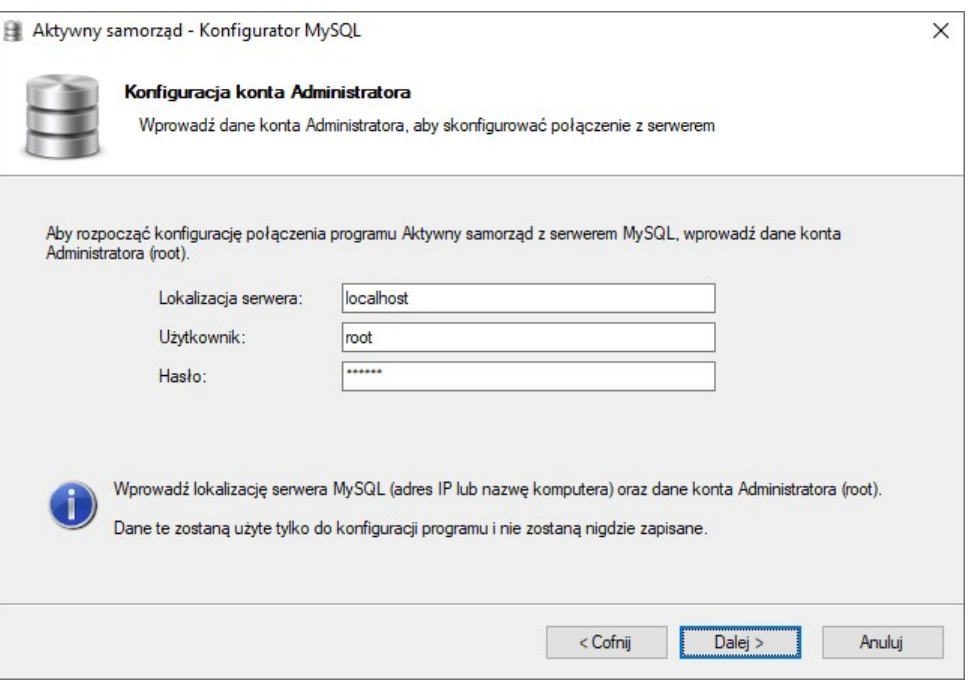

Następnie program sprawdzi wprowadzone dane i spróbuje nawiązać połączenie z bazą danych.

Jeśli połączenie zostanie nawiązane – kontynuujemy konfigurację.

W przypadku błędu należy sprawdzić wprowadzone dane i spróbować jeszcze raz przejść do kolejnego kroku.

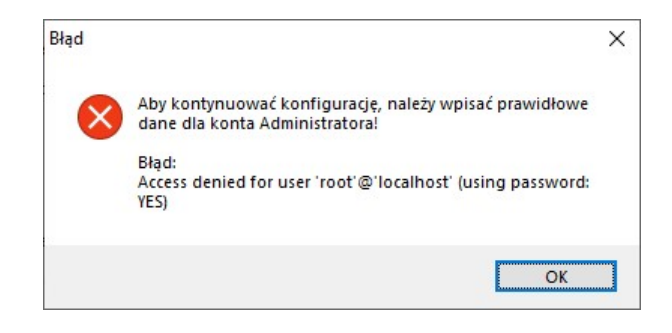

3. Tworzymy nową bazę danych lub łączymy się z istniejącą bazą.

W przypadku konfiguracji pierwszego stanowiska należy utworzyć nową bazę dla programu AKTYWNY SAMORZĄD. Wybieramy opcję Utwórz nową bazę dla programu i wpisujemy nazwę bazy. Klikamy [Dalej].

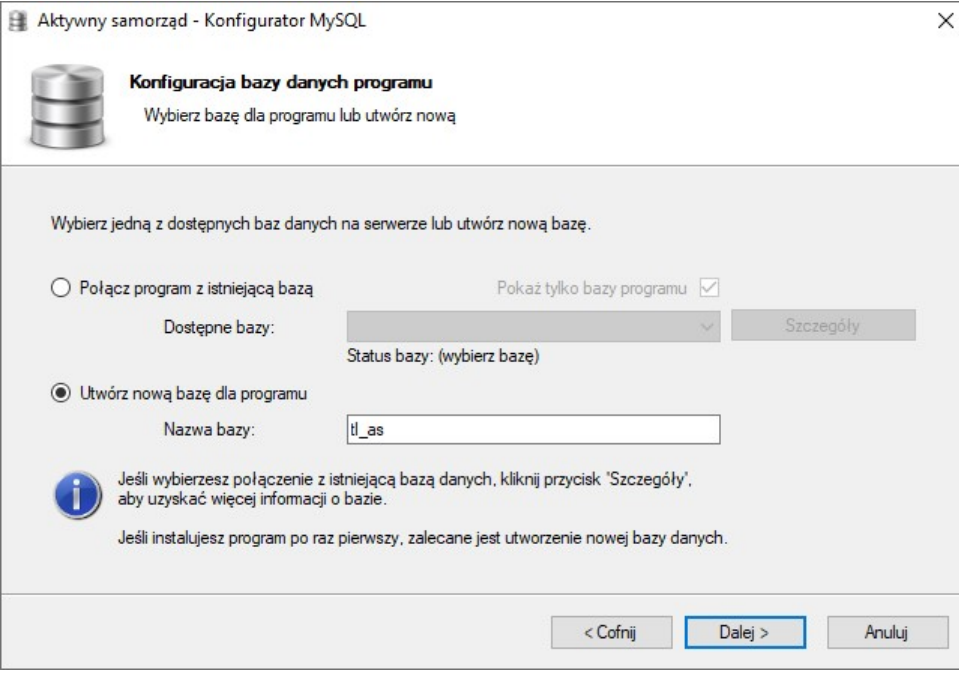

Natomiast w przypadku konfiguracji kolejnych stanowisk (gdy baza danych już została założona) wybieramy opcję Połącz program z istniejącą bazą. Z listy Dostępne bazy wybieramy utworzoną wcześniej bazę danych. Klikamy [Dalej].

4. Konfigurujemy konto użytkownika.

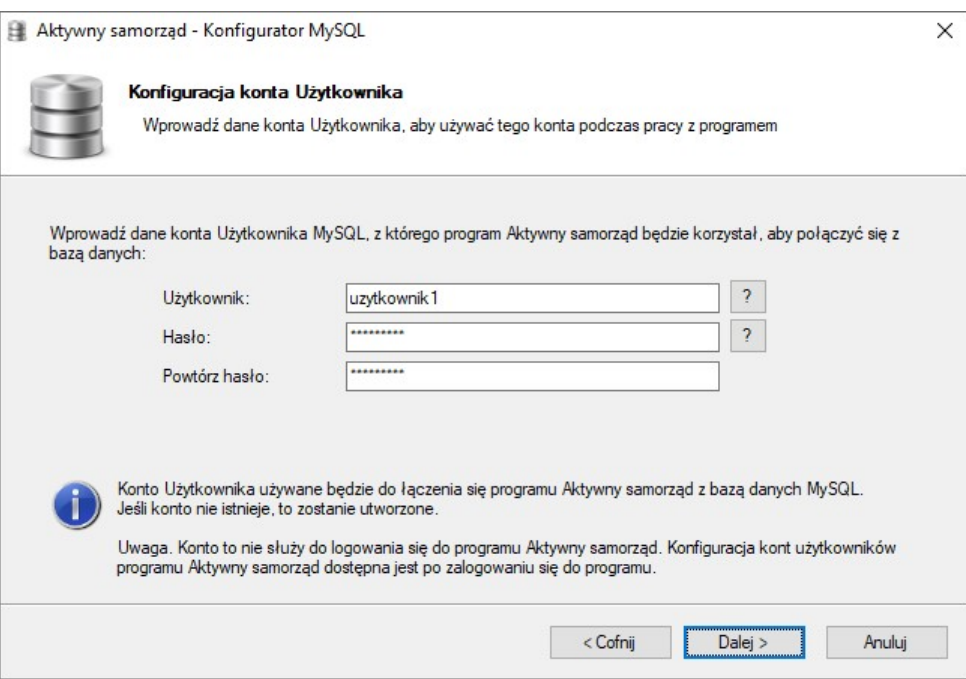

Wprowadzamy dane do konta w bazie danych, które będzie używane przez program Aktywny samorząd do łączenia się z bazą danych. Informacje o wymaganej długości danych oraz dozwolonych znakach dostępne są po kliknięciu przycisku [?].

W tym kroku należy wymyśleć własną nazwę użytkownika. Nazwa ta nie będzie wykorzystywana w programie Aktywny samorząd.

Zalecane jest wprowadzenie innej nazwy użytkownika na każdym stanowisku.

Klikamy [Dalej].

5. Wykonujemy konfigurację połączenia klikając przycisk [Wykonaj]. Następnie kończymy konfigurację – klikamy [Zamknij].

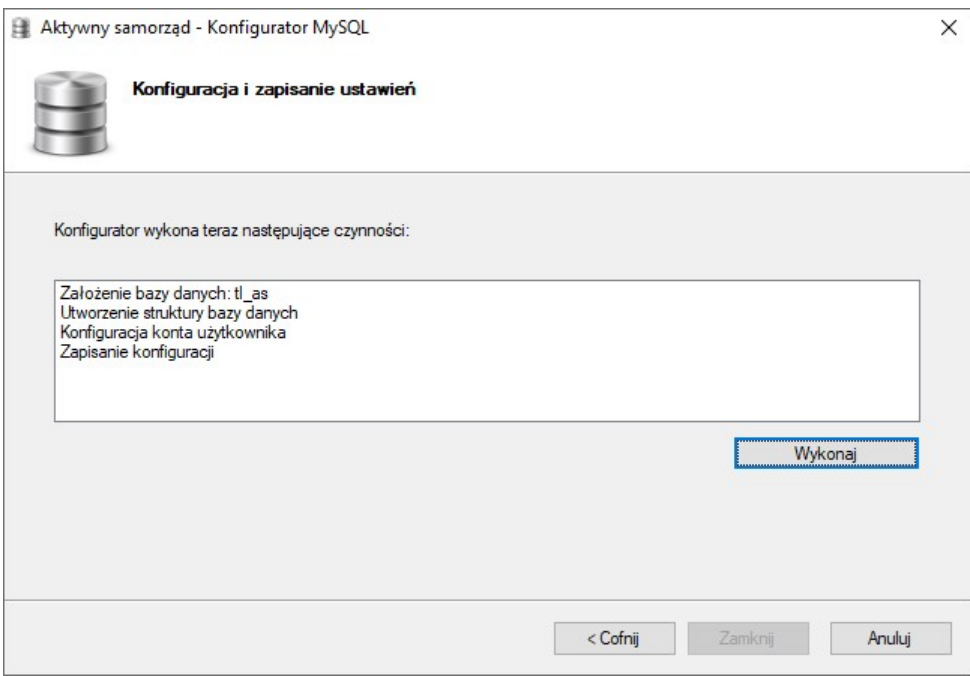

6. Po zakończeniu konfiguracji program AKTYWNY SAMORZĄD zostanie uruchomiony.

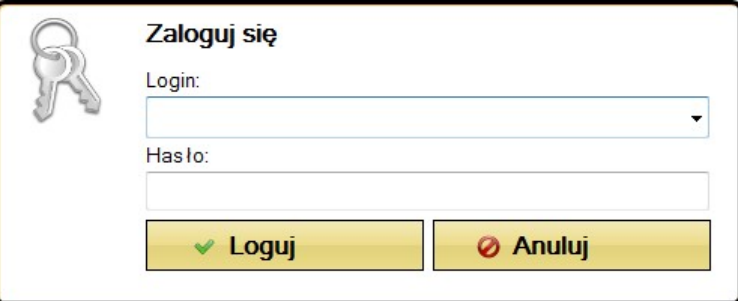

Aby zalogować się do programu wpisujemy:

- Login: admin
- Hasło: admin

Hasło Administratora należy zmienić po zalogowaniu się do programu!

## 6. Aktualizacja programu AKTYWNY SAMORZĄD

Program AKTYWNY SAMORZĄD nie posiada instalatora – dostępny jest jako archiwum ZIP.

Aktualizacja programu polega na zastąpieniu istniejących plików nowymi plikami z archiwum aktywny\_samorzad.zip.

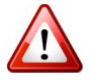

## UWAGA!

Podczas aktualizacji nie należy kasować pliku konfig db.cfg, w którym zapisana jest konfiguracja połączenia programu AKTYWNY SAMORZĄD z bazą danych MySQL.

W przypadku skasowania pliku – wymagana będzie ponowna konfiguracja.

## 6.1. Aktualizacja za pomocą programu TyldaStart

W głównym katalogu programu AKTYWNY SAMORZĄD dostępny jest program TyldaStart służący do aktualizacji programu AKTYWNY SAMORZĄD. Program można również pobrać ze strony internetowej programu AKTYWNY SAMORZĄD.

Przed aktualizacją należy wyłączyć program AKTYWNY SAMORZĄD!

Aby zaktualizować program AKTYWNY SAMORZĄD uruchamiamy program TyldaStart (plik TyldaStart.exe) i klikamy [Aktualizuj program].

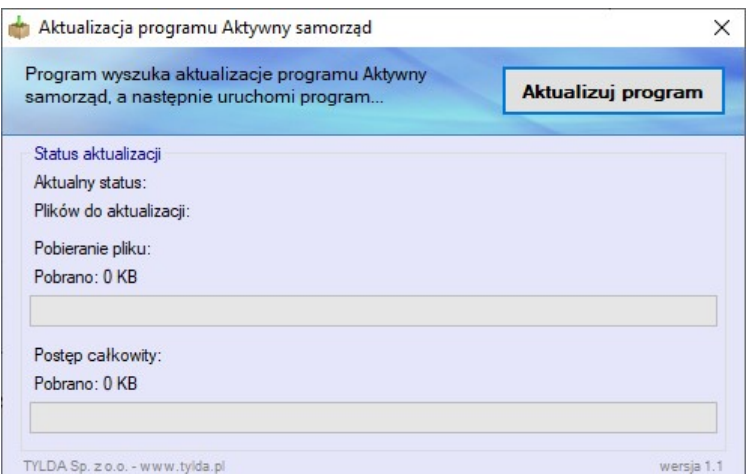

Program TyldaStart zaktualizuje wszystkie wymagane pliki, a następnie uruchomi program.

## 7. Informacje dodatkowe dodatkowe

#### Jak sprawdzić wersję systemu Windows

Aby sprawdzić wersję systemu Windows, należy na pulpicie (lub w menu START) kliknąć prawym przyciskiem myszy ikonę Ten komputer (lub Komputer lub Mój komputer – zależnie od wersji zainstalowanego systemu) i wybrać Właściwości.

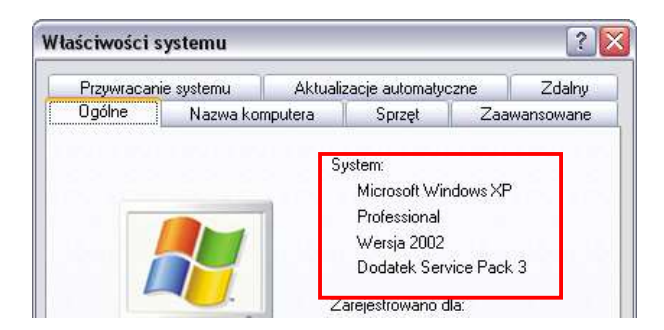

Okno Właściwości systemu w systemie Windows XP Okno

#### Wyświetl podstawowe informacje o tym komputerze Wersja systemu Windows Windows 7 Home Premium Copyright © 2009 Microsoft Corporation. Wszelkie prawa zastrzeżone Skorzystaj z większej liczby funkcji w nowej wersji systemu Windows<sub>7</sub> System Klasyfikacia: 5,0 Indeks wydajności systemu Windows Procesor: AMD Athlon(tm) II P340 Dual-Core Processor 2.20 GHz Zainstalowana pamięć 2.00 GB (RAM): 64-bitowy system operacyjny Typ systemu:

Okno System w systemie Windows 7

Wyświetl podstawowe informacje o tym komputerze

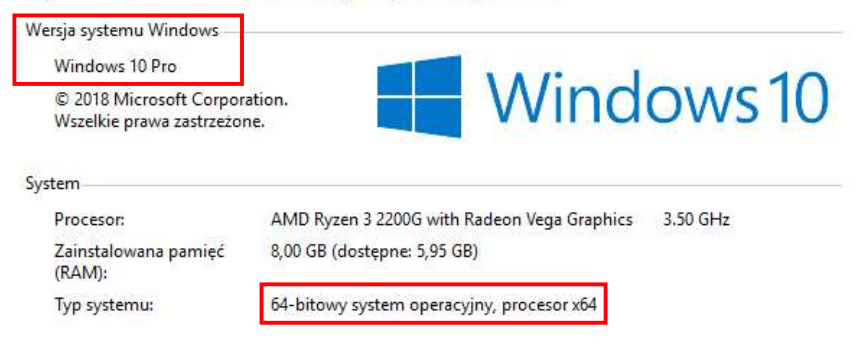

Okno System w systemie Windows 10

#### Jak sprawdzić, czy baza danych MySQL jest uruchomiona?

Aby sprawdzić stan bazy danych MySQL, należy przejść kolejno: Start/Panel sterowania/Narzędzia administracyjne/Usługi i na liście odszukać pozycję o nazwie MySQL.

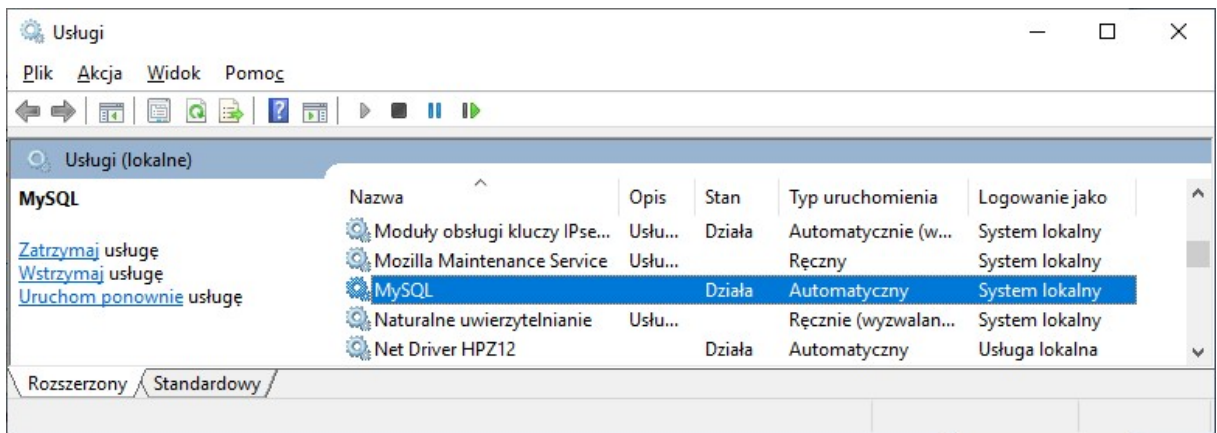

W kolumnie Stan powinna znajdować się informacja Działa lub Uruchomiono, natomiast w kolumnie Typ uruchomienia: Automatyczny. Jeśli jest inaczej należy skonfigurować uruchamianie bazy danych.

Klikamy prawym klawiszem na pozycji MySQL i wybieramy Właściwości. W polu Typ uruchomienia wybieramy Automatyczny. Jeśli Stan usługi jest inny niż Działa lub Uruchomiono klikamy [Uruchom]. Zapisujemy zmiany klikając [OK].

#### Jak sprawdzić nazwę komputera

Aby sprawdzić nazwę komputera, należy na pulpicie (lub w menu START) kliknąć prawym przyciskiem myszy ikonę Ten komputer (lub Komputer lub Mój komputer – zależnie od wersji zainstalowanego systemu) i wybrać Właściwości.

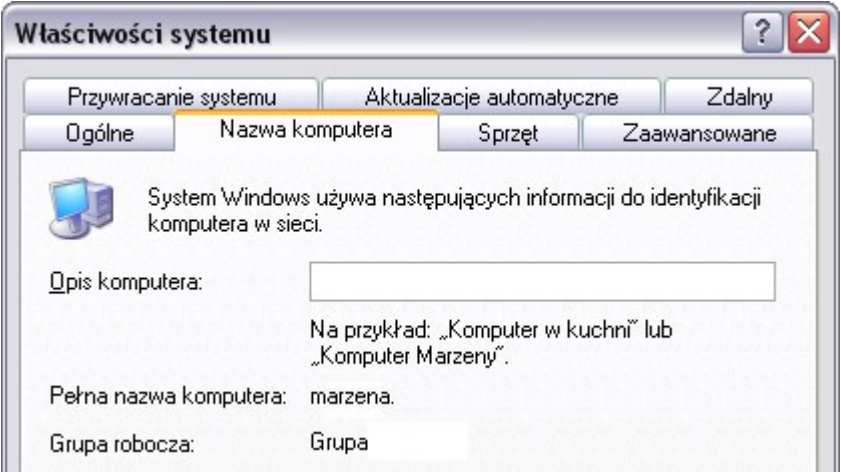

Okno Właściwości systemu w systemie Windows XP (nazwa komputera: marzena)

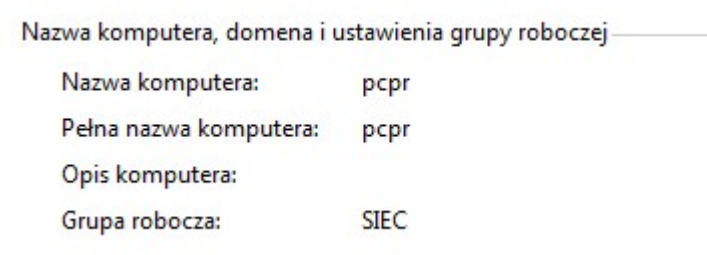

Okno System w systemie Windows 7/10 (nazwa komputera: pcpr)

### Jak sprawdzić, czy istnieje połączenie między komputerami?

Aby korzystać z programu AKTYWNY SAMORZĄD na wielu komputerach, musi istnieć połączenie między komputerem-serwerem, a pozostałymi komputerami.

Do sprawdzenia stanu połączenia służy polecenie ping uruchamiane z wiersza poleceń. Aby uruchomić wiersz poleceń należy:

 w systemie Windows XP wybrać kolejno: Start/Uruchom, w polu Otwórz wpisać cmd i kliknąć [OK].

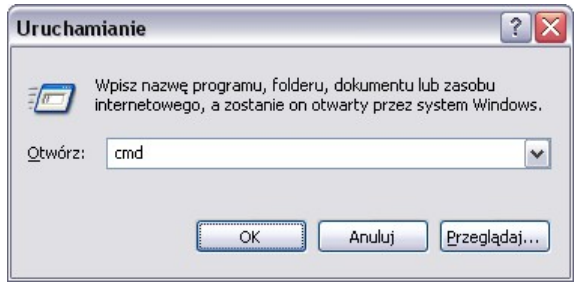

w systemach Windows Vista/7 wybrać Start, w polu Wyszukaj programy i pliki wpisać cmd i wcisnąć Enter.

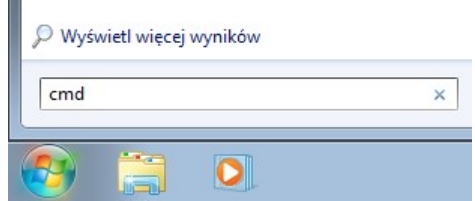

w systemie Windows 10 w polu Wpisz tu wyszukiwane słowa wpisać cmdi w wynikach wybrać Wiersz polecenia.

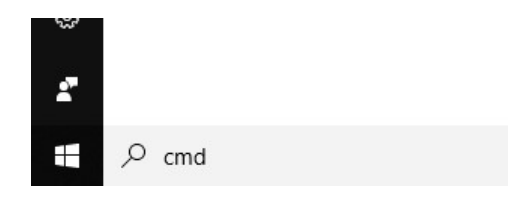

Wyświetli się okno wiersza poleceń, w którym należy wpisać polecenie: ping nazwa komputera serwera (zastępując nazwa komputera serwera rzeczywistą nazwą lub adresem IP serwera).

Powinniśmy otrzymać wynik podobny do przedstawionego na rysunku (4 pakiety odebrane). W przeciwnym wypadku może istnieć brak fizycznego połączenia komputerów lub połączenie może być blokowane przez system lub inne oprogramowanie (antywirus/firewall).

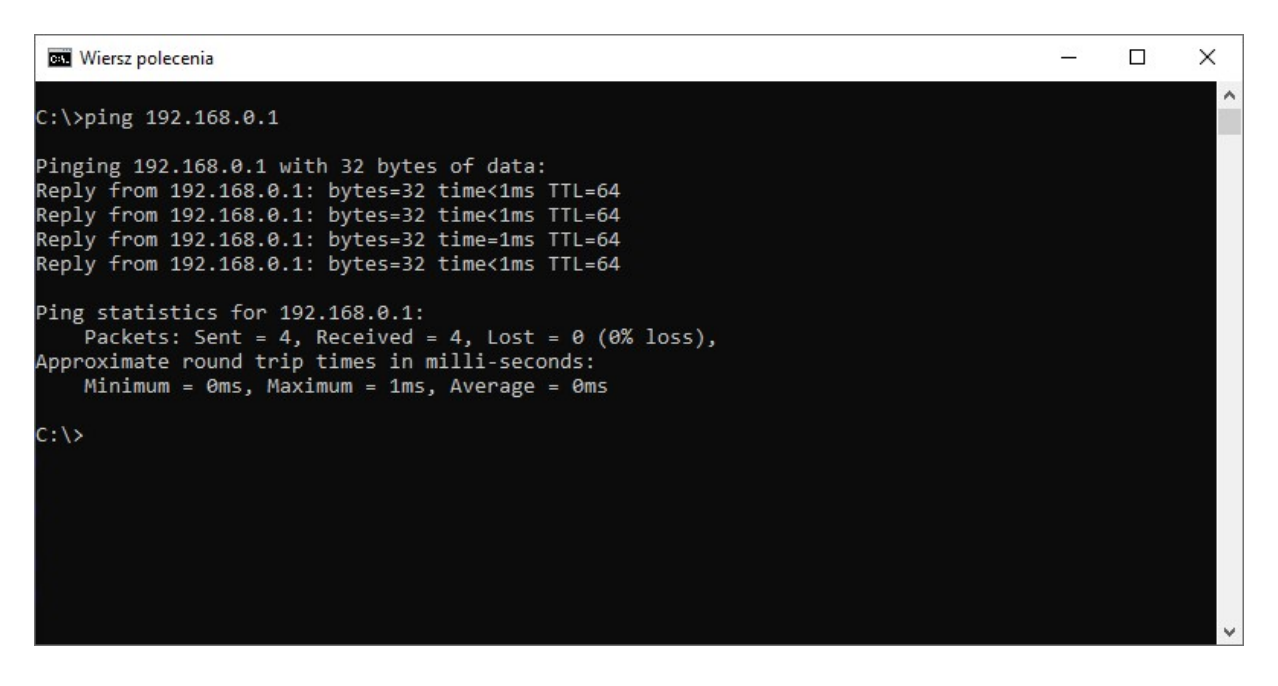

Sukces testu poleceniem ping nie gwarantuje działania programu AKTYWNY SAMORZĄD (może przyspieszyć wykrycie problemów z połączeniem). Połączenie programu AKTYWNY SAMORZĄD z bazą danych może być blokowane przez system lub inne oprogramowanie.

#### Blokowanie połączenia przez firewall lub Zaporę systemu Windows

Połączenie między komputerami może być blokowane przez różne oprogramowanie zainstalowane na komputerach. Jeśli na komputerach zainstalowano oprogramowanie typu firewall lub antywirus, należy je tak skonfigurować, aby umożliwić działanie programu AKTYWNY SAMORZĄD.

Dodatkowo połączenie blokowane może być przez Zaporę systemu Windows. Aby odblokować połączenie z serwerem MySQL należy:

- w Zaporze systemu Windows dodać wyjątek dla portu 3306 (jest to domyślny port dla serwera MySQL, ale może być też inny, jeśli został zmieniony podczas instalacji/konfiguracji bazy danych MySQL),
- lub wyłączyć Zaporę, jeśli używany jest inny program typu Firewall.

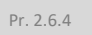

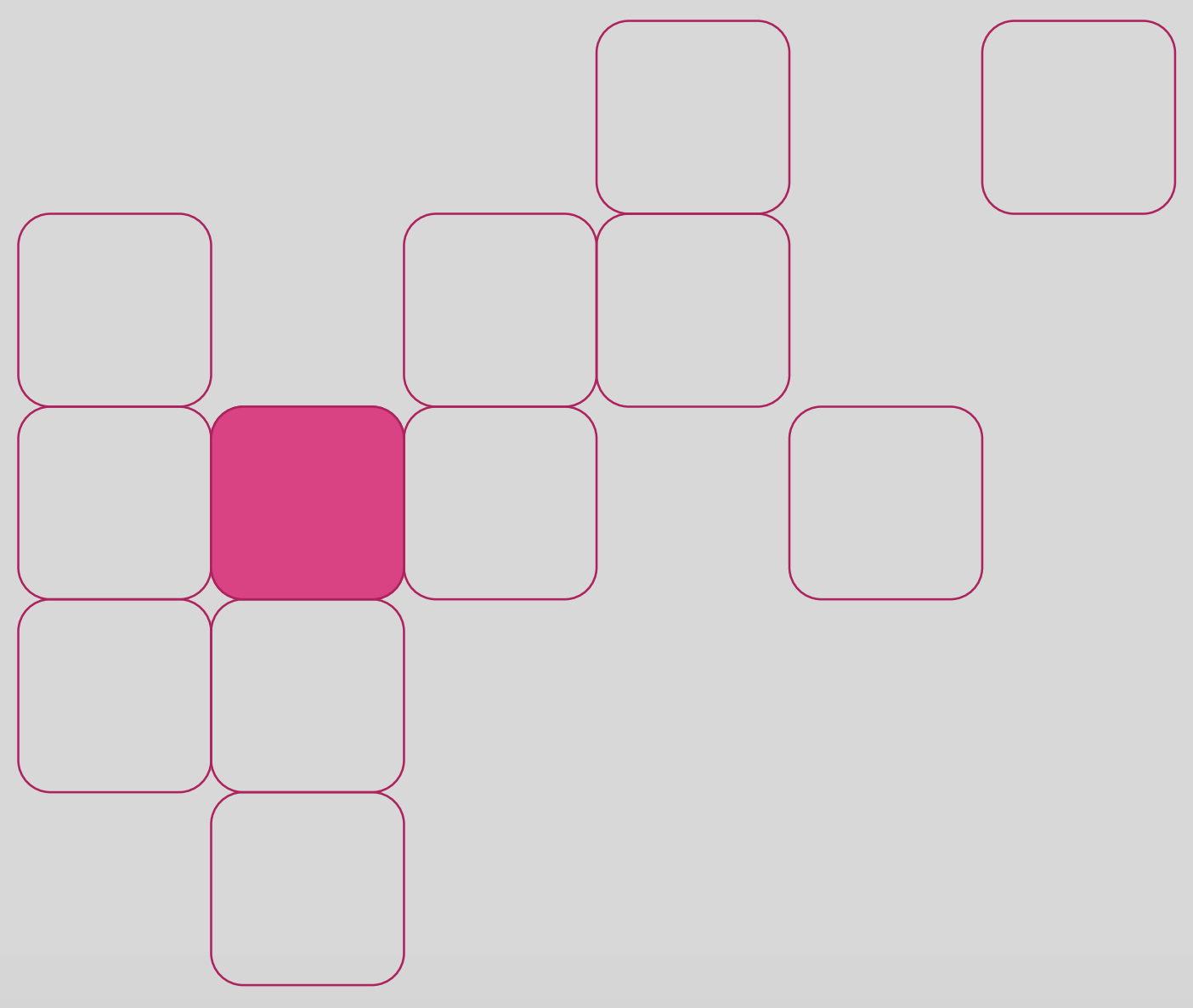